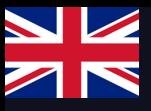

# Quick Start Guide

## Installation, configuration and integration with charging boxes

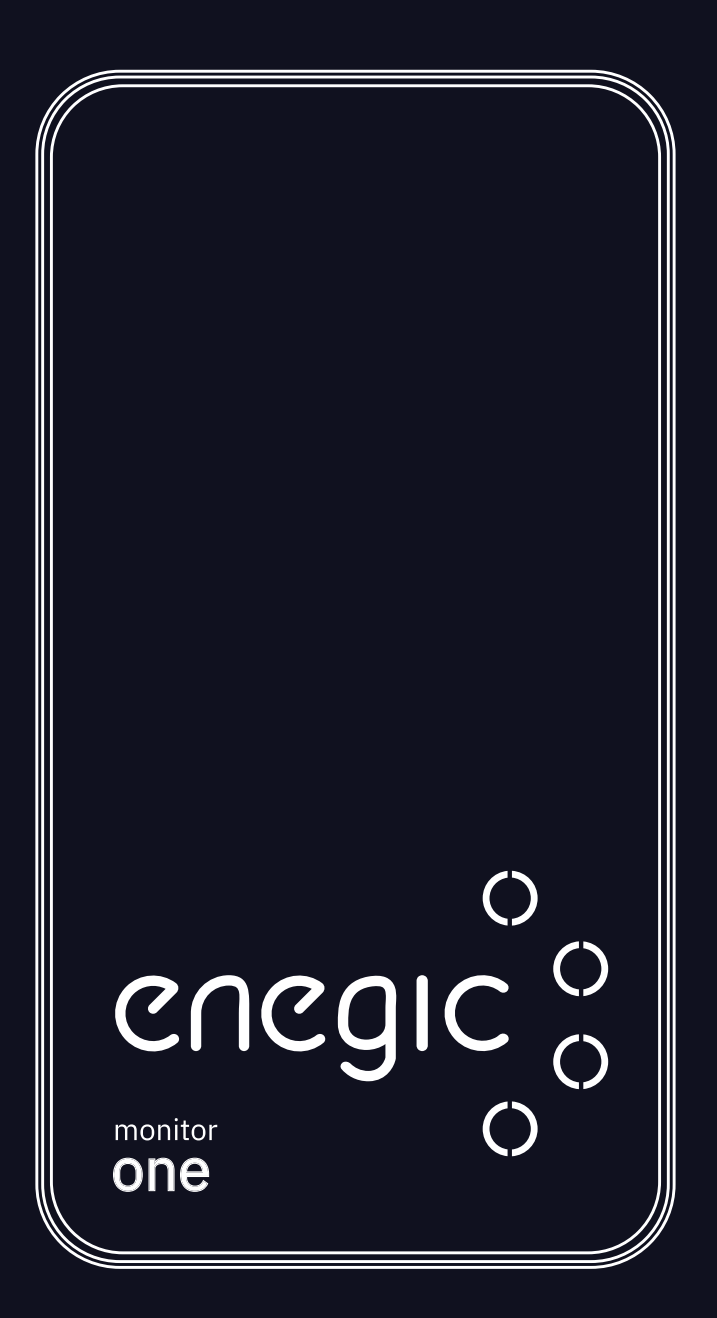

**Monitor one** 

enegic.com

## Troubleshoot / Functions

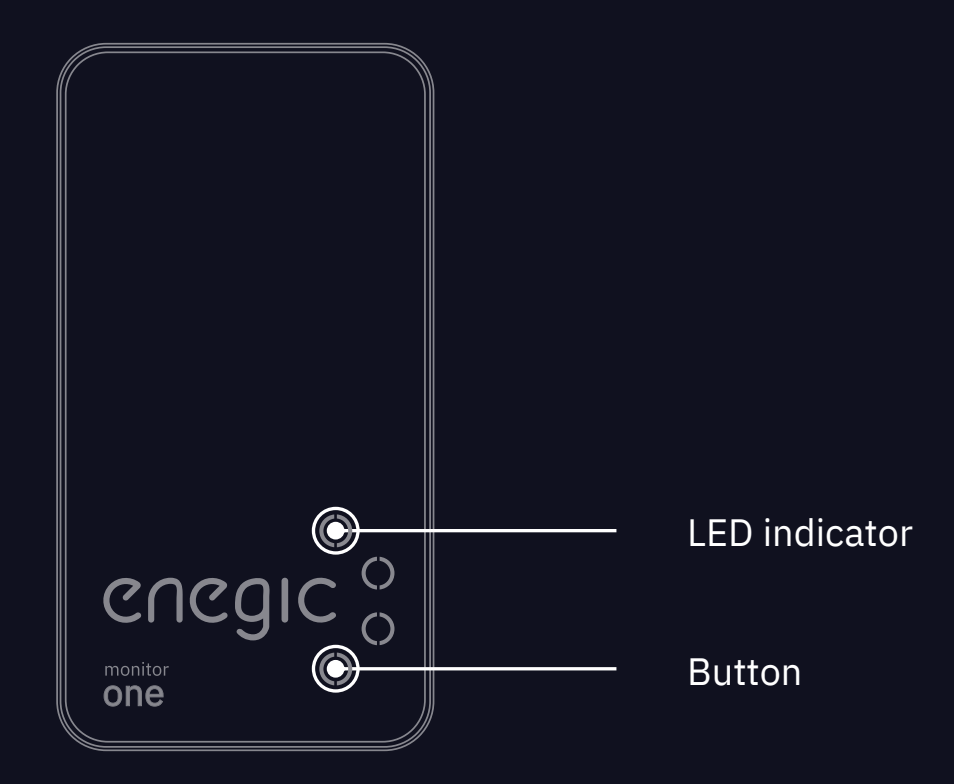

#### **LED Status**

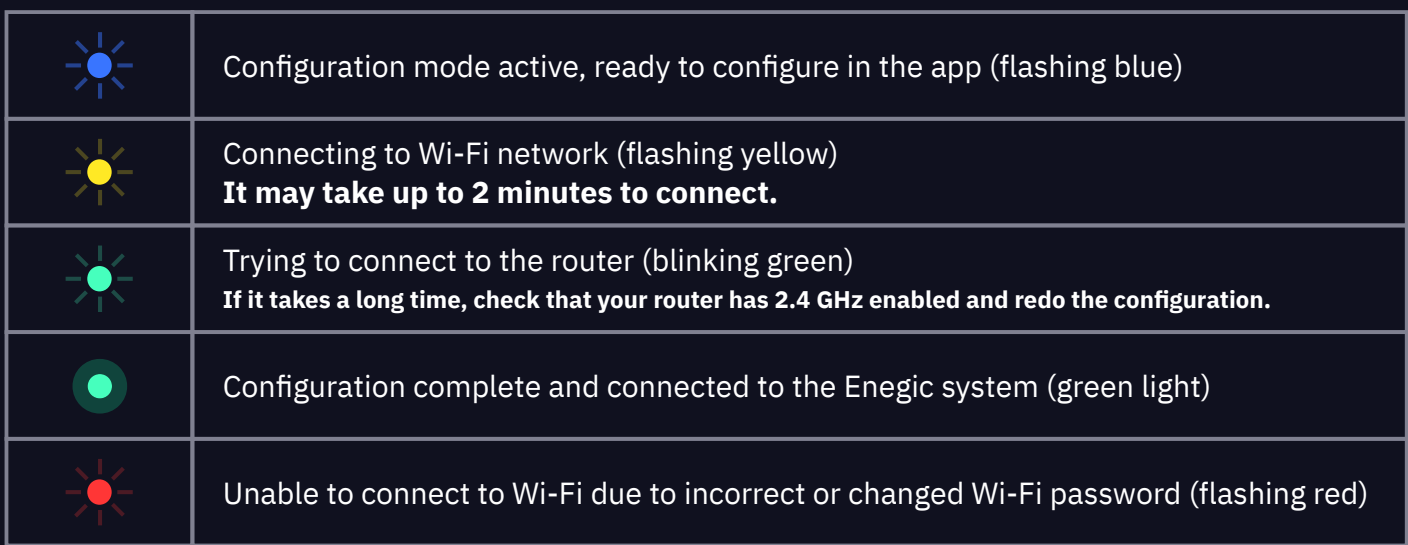

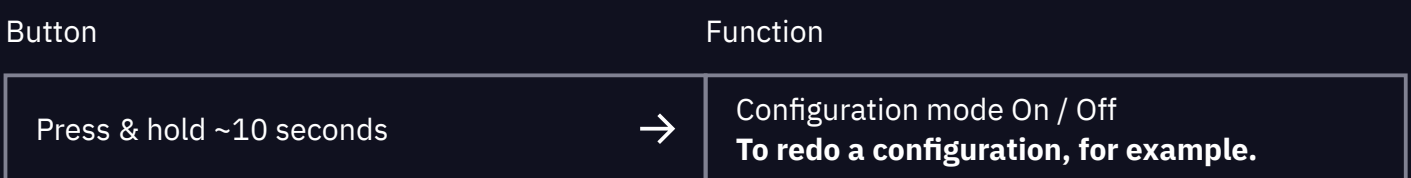

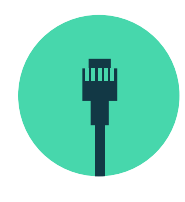

## 1. Installation with P1/RJ12 port

How to install Monitor one to the P1/RJ12 port on an electrical meter

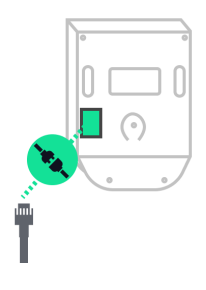

Locate the P1/RJ12 port on the electrical meter and connect one the P1 cable to it.

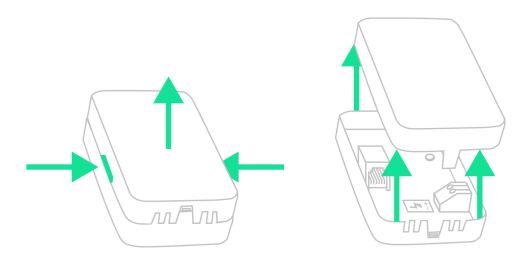

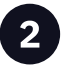

Open Monitor one by pressing both sides together and pulling up the lid.

**Attention:** Some electrical meters do not supply power through the P1 port. In that case, you need to use the accessories USB or DIN adapter to power Monitor one.

See instructions for setting up external power supply on page 3.

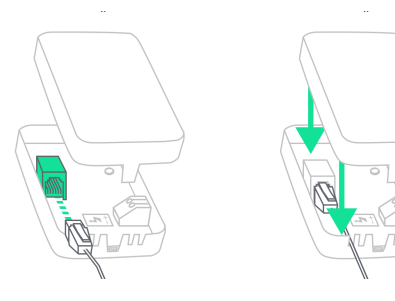

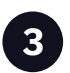

Connect the other end of the P1 cable to the input under the cover.

Then push the cable(s) down into the cable grooves and replace the cover.

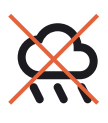

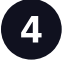

Place Monitor one accessible, but in a weather-protected space e.g. indoors or in a facade cabinet. Attach the monitor with the included Velcro strap.

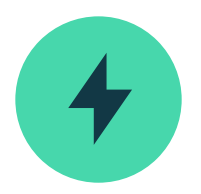

## 2. External power supply

How to supply Monitor one with power externally

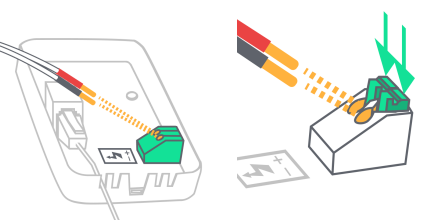

Power Monitor one using the power cable. Gently press down the terminal blocks and connect red pins to  $+$  and black pins to  $-$ .

 $2<sup>1</sup>$ 

Connect the other end of the power cable to the USB/DIN adapter.

separately

**USB/DIN adapter are** 

optional accessories that

needs to be purchased

DIN adapter: Connect red pins to + and black pins to -.

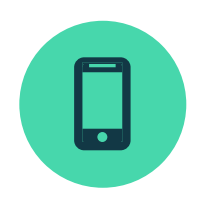

## 2. Configuration

Setup Monitor one in the Enegic app

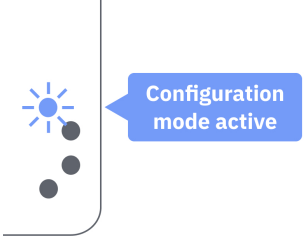

Settings

Configuration of new physica

**Configuration mode is active when the** the LED indicator is flashing blue. If not, press & hold the bottom button for ~10 seconds.

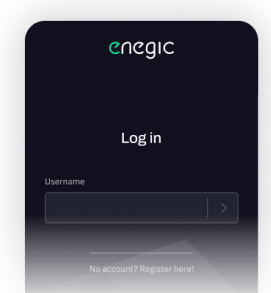

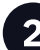

Open the Enegic app. Log in with your installer account. Then follow the instructions given in the app to then log in to the customer's account.

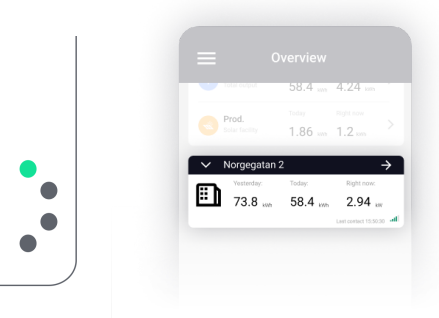

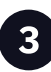

When you are logged in to the customer's account: Go to Settings, Devices and Configure new physical device.

Follow the instructions given in the app to configure Monitor one. When the configuration is complete, the LED indicator will glow green and a device be visible in the "Overview".

Ī. For troubleshooting, see the different statuses of the LED indicator on page 1. **Enegic with solar production** 

en.enegic.com/solar

Follow the link to learn more about Enegic with solar production

#### **Integration guides**

 $\overline{\mathbf{z}}$ en.enegic.com/downloads

Follow the link to learn more about how to integrate with EV chargers

## **Combining Enegic's products will** offer a wider range of functionalities

- O Total power output
- $\overline{\mathbf{O}}$ Solar production
- $\bullet$ Dynamic load balancing
- $\bullet$ Charge when prices are low (optiCharge)
- $\bullet$ Automatic power management
- $\overline{\mathbf{O}}$ Scheduele your charging
	- **Optimized EV charging**

#### Learn more about Enegic on our website

enegic.com

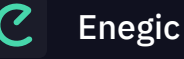

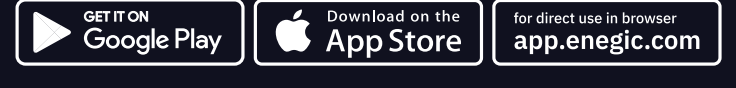

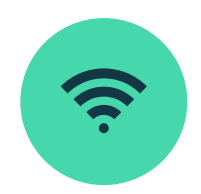

## 3. Integrate with EV chargers

How to configure a Reporter for power control

### **Scan Integration license**

In the Enegic app, go to Settings, Licenses.

Scan the QR-code on the included license.

Once the license is registered, permission to add a Reporter has been created.

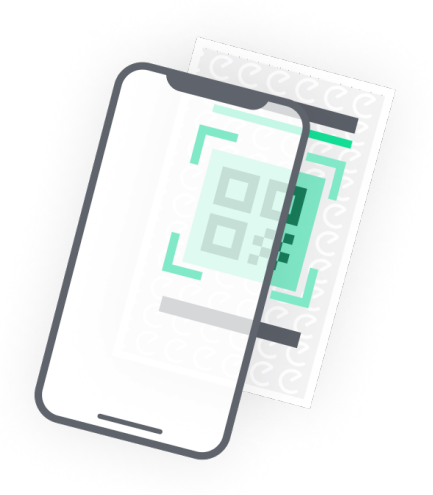

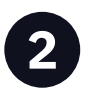

#### **Add Reporter**

Go to Settings, Reporters.

Add a Reporter from the list of available integrations. The Reporter is created to integrate with an EV charger.

Follow the instructions in the app to set up the Reporter for power control.

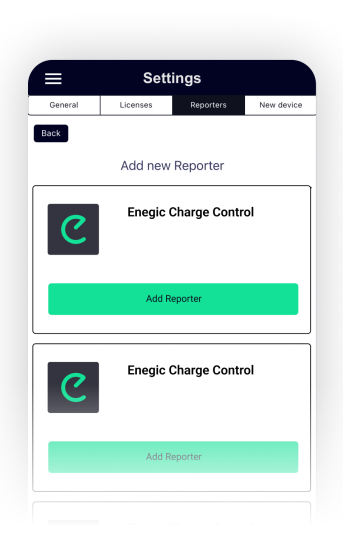

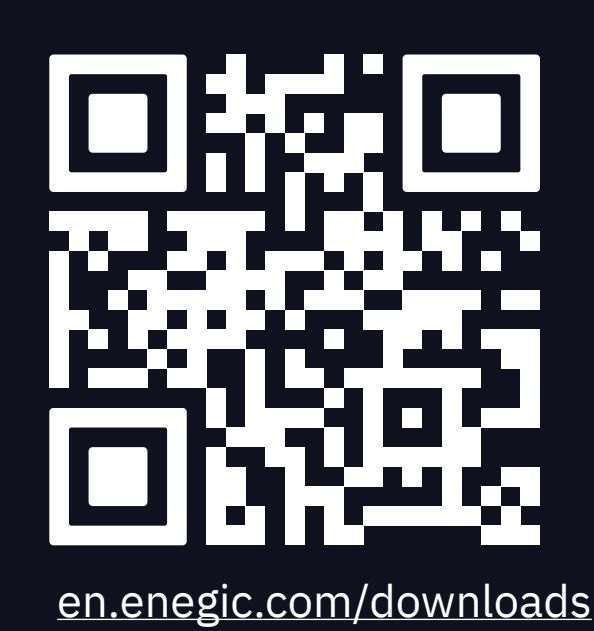

**Find help about setting up** each integration on our website.

> **Scan the QR code or follow** the link to download